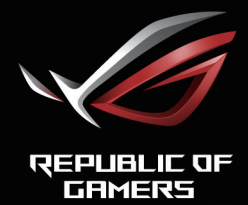

# ROL STRIX<br>XGEHEL<br>CURVED GAMING MONITOR

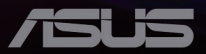

Première édition Février 2021

#### **Copyright © 2021 ASUSTeK COMPUTER INC. Tous droits réservés**.

Aucune partie de ce manuel, y compris les produits et le logiciel décrit dans ce document, ne peut être reproduite, transmise, transcrite, stockée dans un système d'extraction ou traduite dans une langue quelconque sous quelque forme et par quelque moyen que ce soit à l'exception de la documentation conservée par l'acheteur à des fins de sauvegarde, sans l'autorisation écrite expresse de ASUSTeK COMPUTER INC. ("ASUS").

La garantie du produit ou service ne sera pas prolongée si : (1) le produit a été réparé, modifié ou altéré, sauf si les réparations, modifications ou altérations ont été autorisées par écrit par ASUS; ou (2) si le numéro de série du produit a été effacé ou n'est plus lisible.

ASUS FOURNIT CE MANUEL TEL QUEL SANS GARANTIE QUELLE QU'ELLE SOIT EXPRESSE QUIMPLICITE Y COMPRIS SANS LIMITATION, TOUTE GARANTIE OU CONDITION IMPLICITE DE QUALITE MARCHANDE OU DE COMPATIBILITE A DES FINS PARTICULIERES. EN AUCUN CAS ASUS, SES DIRECTEURS, MEMBRES DE LA DIRECTION, EMPLOYEÉS OU AGENTS NE SAURAIENT ÊTRE TENUS POUR RESPONSABLES DE DOMMAGES INDIRECTS, SPÉCIAUX, CIRCONSTANCIELS OU CONSÉCUTIFS (Y COMPRIS LES DOMMAGES POUR MANQUE À GAGNER, PERTES COMMERCIALES, PERTE DE JOUISSANCE OU DE DONNÉES, INTERRUPTION D'EXPLOITATION ET AUTRES), MÊME SI ASUS A ÉTÉ AVISÉE DE LA POSSIBILITÉ DE TELS DOMMAGES DÉCOULANT DE TOUT DÉFAUT OU D'ERREUR CONTENUE DANS LE PRÉSENT MANUEL OU PRODUIT.

LES SPÉCIFICATIONS ET LES INFORMATIONS CONTENUES DANS CE MANUEL SONT FOURNIES À TITRE D'INFORMATION UNIQUEMENT ET SONT SOUS RÉSERVE DE CHANGEMENT À TOUT MOMENT SANS PRÉAVIS. ELLES NE DOIVENT PAS ÊTRE INTERPRETEES COMME UN ENGAGEMENT DE LA PART D'ASUS. ASUS N'ENDOSSE AUCUNE RESPONSABILITÉ OU NI AUCUN ENGAGEMENT POUR DES ERREURS OU DES INEXACTITUDES QUI PEUVENT APPARAITRE DANS LE PRÉSENT MANUEL, Y COMPRIS LES PRODUITS ET LOGICIELS QUI Y SONT DÉCRITS.

Les noms de produits et d'entreprises qui apparaissent dans le présent manuel peuvent ou non être des marques commerciales ou droits d'auteurs enregistrés de leurs sociétés respectives et ne sont utilisés qu'à titre d'identification et d'explication et au bénéfice de leurs propriétaires, sans intention de contrevenance.

# Table des matières

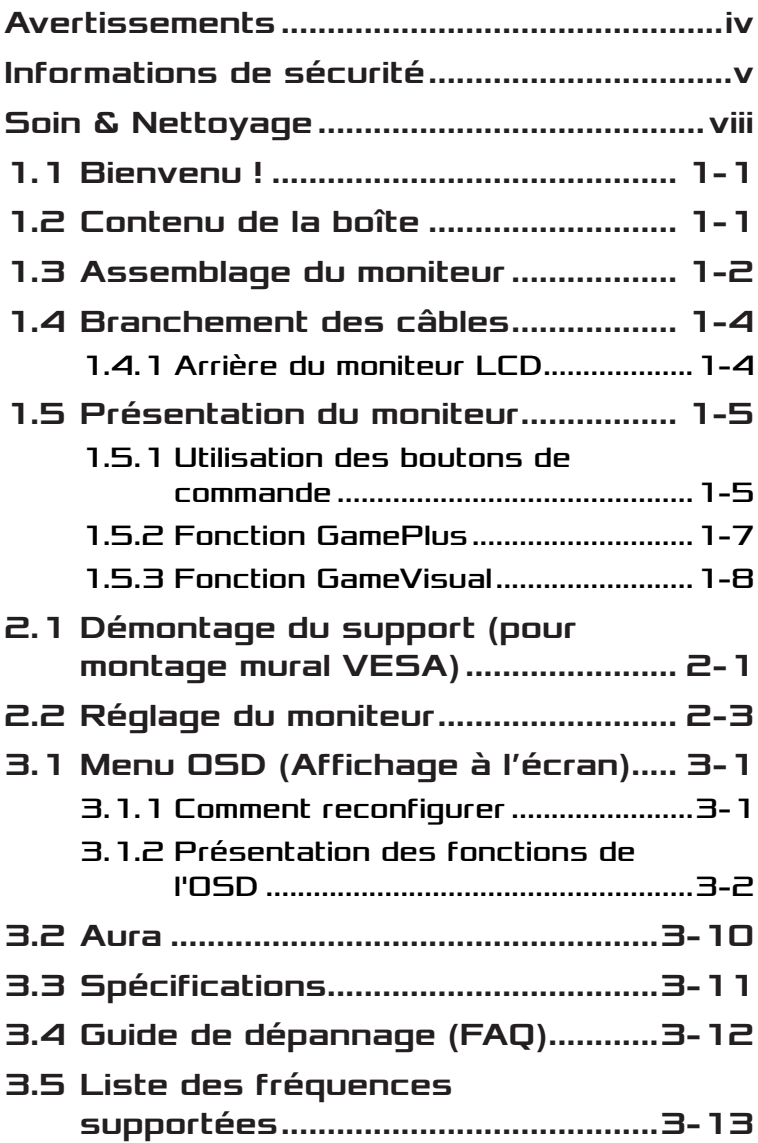

# <span id="page-3-0"></span>Avertissements

### Déclaration de la Commission Fédérale des Télécommunications (FCC)

Cet appareil est conforme à la section 15 du règlement de la FCC. L'utilisation est permise sujette aux deux conditions suivantes :

- Cet appareil ne peut pas causer d'interférences nocives.
- Cet appareil doit pouvoir accepter toutes les interférences recues, y compris les interférences risquant d'engendrer un fonctionnement indésirable.

Cet appareil a été testé et déclaré conforme aux limites définies pour les appareils numériques de Classe B suivant la section 15 du règlement de la FCC. Ces limites sont destinées à assurer une protection raisonnable contre les interférences indésirables lorsque l'appareil est utilisé dans un environnement résidentiel. Cet appareil génère, utilise et peut émettre une énergie de radiofréquence et, s'il n'est pas installé et utilisé selon les instructions, peut causer des interférences nuisibles aux communications radio. Cependant, nous ne pouvons garantir que des interférences ne se produiront pas dans une installation particulière. Si cet appareil cause des interférences indésirables à la réception de la radio ou de la télévision, ce que vous pouvez facilement observer en éteignant et en rallumant l'appareil, nous vous encourageons à prendre une ou plusieurs des mesures correctives suivantes :

- Réorienter ou déplacer l'antenne réceptrice.
- Augmenter la distance entre l'appareil et le récepteur.
- Connecter l'appareil sur une prise secteur ou sur un circuit différent de celui sur lequel le récepteur est connecté.
- Consultez votre revendeur ou un technicien radio/télévision qualifié pour de l'aide.

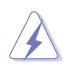

AVERTISSEMENT : L'utilisation de câbles blindés pour le raccordement du moniteur à la carte graphique est requis pour garantir la conformité avec la réglementation de la FCC. Les changements ou les modifications de cette unité non expressément approuvés par la partie responsable de la conformité peuvent annuler le droit de l'utilisateur à utiliser cet équipement.

### <span id="page-4-0"></span>Déclaration de la commission canadienne des communications

Cet appareil numérique ne dépasse pas les limites de la classe B pour les émissions de sons radio depuis des appareils numériques, définies dans le règlement sur les interférences radio de la commission canadienne des communications.

Cet appareil numérique de Classe B est conforme à la norme canadienne ICES-003.

Cet appareil numérique de Classe B respecte toutes les exigences de la réglementation canadienne-Équipements causant des interférences.

Cet appareil numérique de la classe B respecte toutes les exigences du Réglement sur le matériel brouiller du Canada.

# Informations de sécurité

- Avant d'installer le moniteur, lisez attentivement toute la documentation qui accompagne la boîte.
- Pour réduire le risque d'incendie ou de choc électrique, n'exposez jamais le moniteur à la pluie ou à l'humidité.
- N'essayez jamais d'ouvrir le boîtier du moniteur. Les hautes tensions dangereuses à l'intérieur du moniteur peuvent entraîner de graves blessures corporelles.
- Si l'alimentation électrique est cassée, n'essayez pas de la réparer par vous-même. Contactez un technicien de réparation qualifié ou un revendeur.
- Avant d'utiliser l'appareil, assurez-vous que tous les câbles sont bien connectés et que les câbles électriques ne sont pas endommagés. Si vous décelez le moindre dommage, contactez immédiatement votre revendeur.
- Les fentes et les ouvertures à l'arrière ou sur le dessus du boîtier sont prévues pour la ventilation. Ne bloquez pas ces fentes. Ne placez jamais l'appareil près ou sur un radiateur ou une source de chaleur à moins qu'il y ait une ventilation appropriée.
- Le moniteur ne doit être utilisé qu'avec le type d'alimentation indiqué sur l'étiquette. Si vous n'êtes pas sûr du type d'alimentation électrique fourni dans votre maison, consultez votre revendeur ou la société locale d'électricité.
- Utilisez la prise électrique appropriée qui est conforme aux normes électriques locales.
- Ne surchargez pas les fils d'alimentation ou les rallonges. Une surcharge peut engendrer un incendie ou une électrocution.
- Évitez la poussière, l'humidité et les températures extrêmes. Ne placez pas le moniteur dans une zone qui pourrait devenir humide. Placez le moniteur sur une surface stable.
- Débranchez l'appareil lors des orages ou lorsqu'il n'est pas utilisé pendant une période prolongée. Ceci protégera le moniteur contre les dommages liés aux surtensions.
- N'insérez jamais des objets et ne renversez jamais du liquide dans les fentes du boîtier du moniteur.
- Pour assurer un fonctionnement satisfaisant, n'utilisez le moniteur qu'avec des ordinateurs listés UL qui possèdent des réceptacles configurés appropriés marqués entre 100 ~ 240V CA.
- La prise de courant doit être installée à proximité de l'équipement et doit être facile d'accès.
- Si vous rencontrez des problèmes techniques avec le moniteur, contactez un réparateur qualifié.
- Fournissez une connexion de mise à la terre avant de brancher la prise principale sur le secteur. Lorsque vous débranchez une connexion de mise à la terre, veuillez la débrancher seulement après avoir débranché la prise principale du secteur.
- Veuillez utiliser l'adaptateur ADP-120VH BE.
- Si le cordon d'alimentation est muni d'une fiche de raccordement à 3 broches, branchez la fiche dans une prise de courant à 3 broches reliée à la terre (masse). Ne désactivez pas la broche de mise à la terre du cordon d'alimentation, par exemple en utilisant un adaptateur à 2 broches. La broche de mise à la terre est un dispositif de sécurité important.

# Risque de stabilité

- Le produit peut tomber, causant des blessures graves ou la mort. Pour éviter toute blessure, ce produit doit être solidement fixé au plancher/ au mur conformément aux instructions d'installation.
- Le produit peut tomber, causant des blessures graves ou la mort. De nombreuses blessures, causées en particulier aux enfants, peuvent être évitées en prenant de simples précautions telles que :
- Utilisez TOUJOURS des armoires, des supports ou des méthodes d'installation recommandées par le fabricant de l'ensemble de produits.
- Utilisez TOUJOURS des meubles qui peuvent supporter le produit en toute sécurité.
- Assurez-vous TOUJOURS que le produit ne dépasse pas du meuble où il est installé.
- Expliquez TOUJOURS aux enfants le danger de grimper sur un meuble pour atteindre le produit ou ses boutons.
- Faites TOUJOURS cheminer les cordons et les câbles connectés à votre produit afin qu'on ne puisse pas trébucher dessus, les tirer ou les emporter.
- NE placez JAMAIS un produit dans un endroit instable.
- NE placez JAMAIS le produit sur des meubles hauts (par exemple des armoires ou des bibliothèques) sans ancrage à la fois du meuble et du produit sur un support approprié.
- NE placez JAMAIS le produit sur un tissu ou autre matériau entre le produit et le meuble où il est installé.
- NE placez JAMAIS d'objets qui pourraient inciter les enfants à grimper, comme des jouets et des télécommandes, sur le dessus du produit ou du meuble sur lequel le produit est installé.
- Si le produit existant doit être conservé et déplacé, les mêmes considérations que ci-dessus doivent être appliquées.

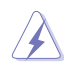

AVERTISSEMENT : Une utilisation d'un casque ou d'écouteurs autres que ceux spécifiés peut entraîner une perte auditive en raison de pressions sonores excessives.

### Déclaration sur la restriction des substances dangereuses (Inde)

Ce produit est conforme aux "Règlements (de gestion) indiens sur les déchets électroniques 2016" qui interdisent l'utilisation de plomb, de mercure, de chrome hexavalent, de polybromobiphényles (PBB) ou de polybromodiphényléthers (PBDE) dans des concentrations dépassant 0,1 % en poids dans les matériaux homogènes et 0,01 % en poids dans les matériaux homogènes pour le cadmium, en dehors des exceptions prévues par l'Annexe 2 du Règlement.

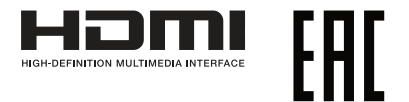

# <span id="page-7-0"></span>Éviter tout renversement

Lors de l'utilisation du moniteur, fixez l'écran LCD à un mur à l'aide d'un cordon ou d'une chaîne pouvant supporter le poids du moniteur afin d'empêcher celui-ci de tomber.

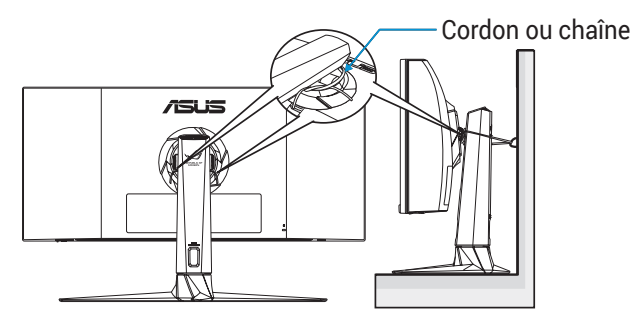

- Le design de l'écran peut différer de ceux illustrés.
- L'installation doit être effectuée par un technicien qualifié. Veuillez contacter votre fournisseur pour plus d'informations.
- Pour les modèles avec un poids net >= 7 kg. Veuillez sélectionner la méthode appropriée pour éviter tout renversement.
- Veuillez utiliser la méthode décrite dans l'image ci-dessus pour attacher le cordon ou la chaîne au support et le fixer ensuite au mur.

# Soin & Nettoyage

- Avant de soulever ou de déplacer votre moniteur, il est préférable de débrancher les câbles et le cordon d'alimentation. Suivez les bonnes techniques de levage quand vous soulevez le moniteur. Quand vous soulevez ou transportez le moniteur, tenez les bords du moniteur. Ne soulevez pas le moniteur en tenant le support ou le cordon d'alimentation.
- Nettoyage. Éteignez votre moniteur et débranchez le cordon d'alimentation. Nettoyez la surface du moniteur à l'aide d'un chiffon sans peluche et non abrasif. Les tâches rebelles peuvent être enlevées avec un chiffon légèrement imbibé d'une solution détergente douce.

• Évitez d'utiliser un nettoyant contenant de l'alcool ou de l'acétone. Utilisez un produit de nettoyage prévue pour les écrans LCD. N'aspergez jamais de nettoyant directement sur l'écran car il pourrait goutter dans le moniteur et entraîner un choc électrique.

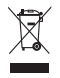

Ce symbole de la poubelle sur roues barrée d'une croix indique que le produit (équipement électrique, électronique et pile bouton contenant du mercure) ne doit pas être placé dans les déchets ménagers. Veuillez consulter la réglementation locale pour la mise au rebut des produits électroniques.

# AEEE yönetmeliğine uygundur

### Les symptômes suivants sont normaux avec le moniteur :

- En raison de la nature de la lumière fluorescente, l'écran peut scintiller pendant la première utilisation. Eteignez le commutateur d'alimentation et rallumez-le pour vous assurer que le vacillement disparaît.
- Il se peut que vous trouviez l'écran irrégulièrement lumineux selon le motif de bureau que vous utilisez.
- Lorsque la même image reste affichée pendant de nombreuses heures, une image résiduelle peut rester visible sur l'écran même lorsque l'image a été changée. L'écran récupérera lentement ou vous pouvez éteindre le commutateur d'alimentation pendant des heures.
- Lorsque l'écran devient noir ou clignote, ou qu'il ne s'allume plus, contactez votre revendeur ou un centre de réparation pour remplacer les pièces défectueuses. Ne réparez pas l'écran vous-même !

# Conventions utilisées dans ce guide

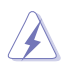

AVERTISSEMENT : Informations pour éviter de vous blesser en essayant de terminer une tâche.

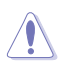

AVERTISSEMENT : Informations pour éviter d'endommager les composants en essayant de terminer une tâche.

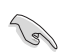

IMPORTANT : Informations que vous DEVEZ suivre pour terminer une tâche.

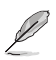

REMARQUE : Astuces et informations supplémentaires pour aider à terminer un tâche.

# Où trouver plus d'informations

Référez-vous aux sources suivantes pour les informations supplémentaires et pour les mises à jour de produit et logiciel.

#### **1. Sites Web de ASUS**

Les sites Web internationaux d'ASUS fournissent des informations mises à jour sur les produits matériels et logiciels d'ASUS. Référezvous à **<http://www.asus.com>**

#### **2. Documentation en option**

Votre emballage produit peut inclure une documentation en option qui peut avoir été ajoutée par votre revendeur. Ces documents ne font pas partie de l'emballage standard.

# <span id="page-10-0"></span>1.1 Bienvenu !

Merci d'avoir acheté un moniteur LCD d'ASUS® !

Le dernier moniteur à écran LCD large d'ASUS offre un affichage plus net, plus large et plus lumineux, en plus de toute une gamme de fonctions qui améliorent votre séance de visionnage.

Avec ces fonctions, vous pouvez profiter du confort et vous régaler d'une expérience visuelle !

# 1.2 Contenu de la boîte

Vérifiez que tous les éléments suivants sont présents dans la boîte :

- Moniteur LCD
- $\checkmark$  Support du moniteur
- Base du moniteur
- Guide de mise en route
- $\checkmark$  Carte de garantie
- $\angle$  1 x cordon d'alimentation
- $\checkmark$  1 x câble HDMI
- $\checkmark$  1 x câble DP
- $\checkmark$  1x adaptateur secteur
- $\checkmark$  1 x câble USB 3.0
- $\checkmark$  1 x câble USB-C
- $\checkmark$  Étiquette ROG
- Couvercle VESA
- $\checkmark$  Kits VFSA
- $\checkmark$  Rapport sur les données de calibrage des couleurs

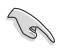

• Si l'un des éléments ci-dessous est endommagé ou manquant, contactez immédiatement votre revendeur.

# <span id="page-11-0"></span>1.3 Assemblage du moniteur

Pour assembler le moniteur :

- Lors de l'assemblage du bras/de la base du moniteur, nous vous conseillons de conserver le moniteur dans son emballage en polystyrène expansé (EPS).
- 1. Retirez tous les accessoires de l'emballage supérieur en polystyrène expansé.

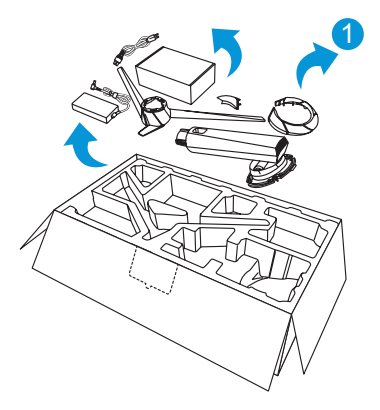

- 2. Retirez l'EPS de la boîte en carton par en haut.
- 3. Poussez le trou d'assemblage du support ouvert.

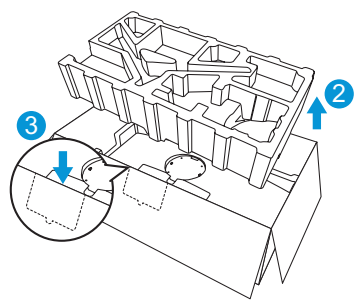

- 4. Alignez les trous de vis sur le moniteur avec les vis fournies sur le bras.
- 5. Installez le bras sur le moniteur et fixez-le en fixant les quatre (4) vis fournies.

6. Mettez le couvercle VESA.

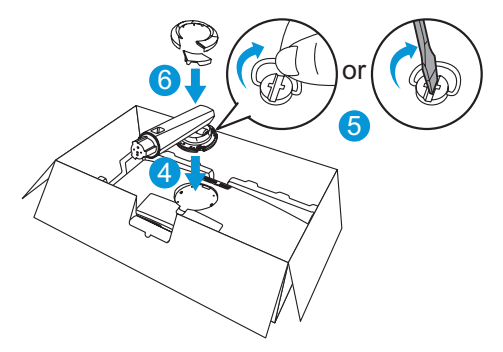

- 7. Alignez et installez la base sur le bras.<br>8. Fixez la base sur le bras en vissant les
- Fixez la base sur le bras en vissant les deux (2) vis fournies.

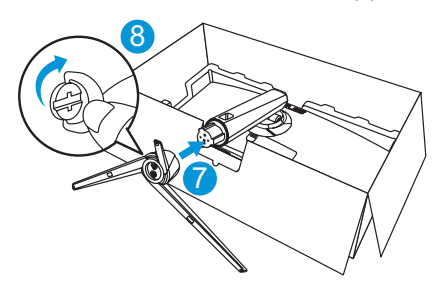

9. Retirez le moniteur de son emballage EPS.

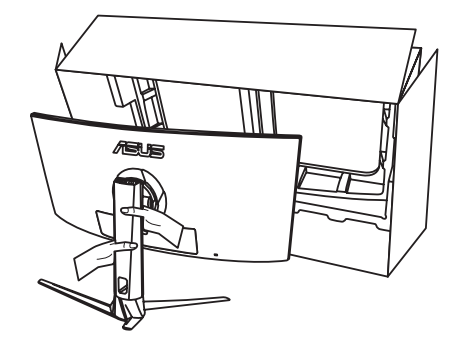

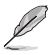

- Veuillez ne pas tenir le panneau, nous conseillons de tenir le support du moniteur pour saisir le moniteur.
- La taille de la vis de la base est M6 x 15 mm.

Ajustez le moniteur pour que l'angle soit confortable.

# <span id="page-13-0"></span>1.4 Branchement des câbles

# 1.4.1 Arrière du moniteur LCD

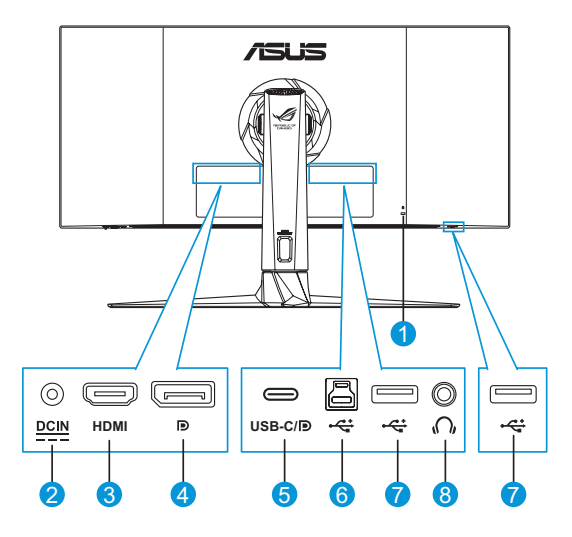

- 1. Verrou Kensington
- 2. Port d'entrée CC
- 3. Port HDMI
- 4. DisplayPort
- 5. Prt USB C/DP (PD 5V/3A ou 9V/2A)
- 6. Port USB3.0 en amont
- 7. Port USB3.0 en aval (x2)
- 8. Prise des écouteurs

# <span id="page-14-0"></span>1.5 Présentation du moniteur

# 1.5.1 Utilisation des boutons de commande

Utilisez le bouton de commande dans la partie inférieure du moniteur pour régler les paramètres du moniteur.

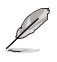

Appuyez sur le bouton de sélection d'entrée  $\Box$  ou sur le bouton  $\circledR$  pour ouvrir le menu OSD rapide.

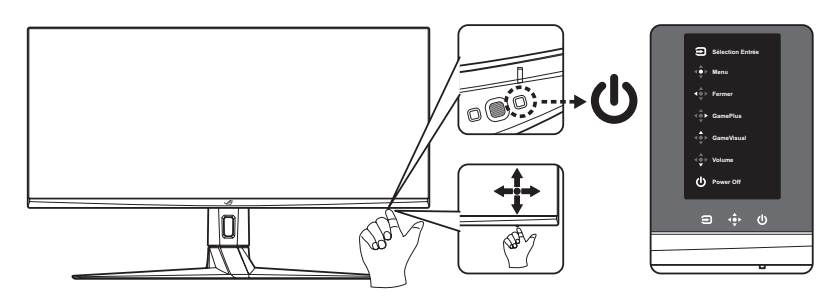

- 1. Indicateur d'alimentation :
	- La définition des couleurs du voyant d'alimentation est décrite dans le tableau ci-dessous :

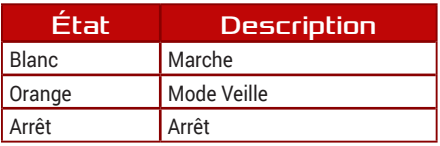

- 2. **(b)** Bouton d'alimentation :
	- Appuyez sur ce bouton pour allumer/éteindre le moniteur.
- 3. Bouton de navigation :
	- Active le menu OSD. Active l'élément de menu OSD sélectionné.
	- Augmente/diminue les valeurs ou déplace votre sélection vers le haut/le bas/la gauche/la droite.
	- $\leftrightarrow$  Bouton Fermer : Quitte le menu OSD ou retourne au menu précédent.
- Bouton GamePlus : Ceci est une touche de raccourci. Le réglage par défaut est GamePlus.
	- Active la fonction Viseur, Minuterie, Compteur de FPS ou Alignement écran.
	- Déplacez le bouton  $\leftrightarrow$  vers le haut/bas pour sélectionner et appuyez sur  $\hat{\varphi}$  pour confirmer la fonction souhaitée.

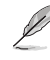

- Pour plus d'informations sur la fonction GamePlus, reportezvous à [page 1-7](#page-16-1).
- Bouton GameVisual : Ceci est une touche de raccourci. Le réglage par défaut est GameVisual.
	- Passe d'un mode à un autre parmi les huit modes de préréglages vidéo (mode Paysage, mode Course, mode Cinéma, mode RTS/RPG, mode FPS, mode sRGB, mode MOBA et mode Utilisateur) avec la technologie de vidéo intelligente GameVisual™.

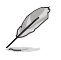

• Pour plus d'informations sur la fonction GameVisual, reportez-vous à [page 1-8](#page-17-1).

- Bouton Volume : Ceci est une touche de raccourci. Le réglage par défaut est Volume. Déplacez le bouton  $\leftrightarrow$  vers le haut/bas pour régler le niveau du volume.
- 4. Bouton de Sélection Entrée :
	- Ceci est une touche de raccourci. Le réglage par défaut est Sélection Entrée. Déplacez le bouton  $\bigoplus$  vers le haut/bas pour sélectionner la source d'entrée parmi HDMI > DisplayPort > Type-C. Puis appuyez sur ob pour confirmer.

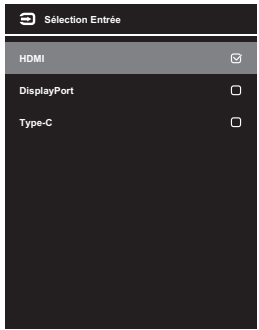

# <span id="page-16-1"></span><span id="page-16-0"></span>1.5.2 Fonction GamePlus

La fonction GamePlus fournit un ensemble d'outils et crée un meilleur environnement de jeu pour les utilisateurs qui utilisent différents types de jeux. La superposition du viseur avec quatre options différentes de viseur vous permet de choisir celui qui est le mieux adapté au jeu auquel vous jouez. Une minuterie à l'écran peut également être positionnée sur la gauche de l'affichage pour garder une trace de la durée de jeu écoulée, tandis que le compteur de FPS (images par seconde) vous permet de connaître la fluidité de fonctionnement du jeu. Alignement écran affiche des lignes d'alignement sur les 4 côtés de l'écran, servant d'outil simple et pratique pour vous permettre d'aligner parfaitement plusieurs moniteurs.

Pour activer GamePlus :

- 1. Appuyez sur le bouton ou sur le bouton de sélection d'entrée pour afficher le menu OSD rapide.
- 2. Appuyez sur le bouton de raccourci GamePlus  $\oplus$ .
- 3. Déplacez le bouton  $\blacklozenge$  vers le haut/bas pour sélectionner parmi différentes fonctions.
- 4. Appuyez sur le bouton  $\phi$  ou déplacez le bouton  $\phi$  vers la droite pour confirmer la fonction que vous avez sélectionnée et déplacez le bouton  $\bullet$  vers le haut/bas pour naviguer dans les réglages. Déplacez le bouton  $\odot$  vers la gauche pour revenir en arrière, éteindre ou quitter.
- 5. Mettez en surbrillance le réglage souhaité et appuyez sur le bouton  $\leftrightarrow$  pour l'activer. Appuyez sur le bouton sélection d'entrée  $\Rightarrow$  pour le désactiver.

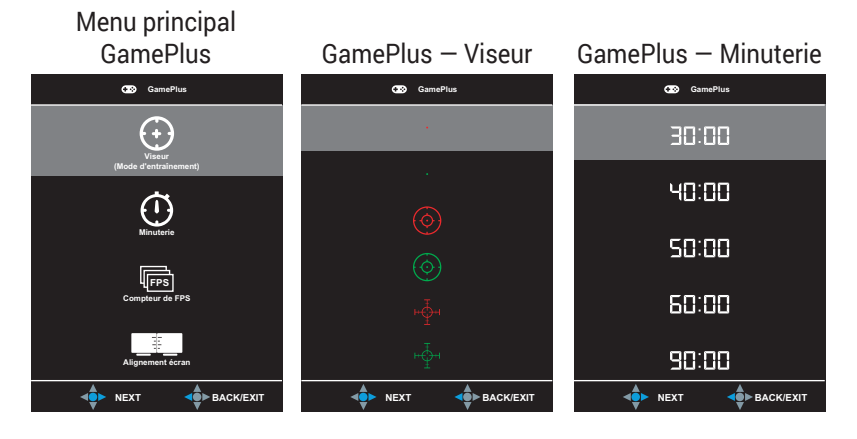

#### <span id="page-17-0"></span>GamePlus — Compteur de FPS

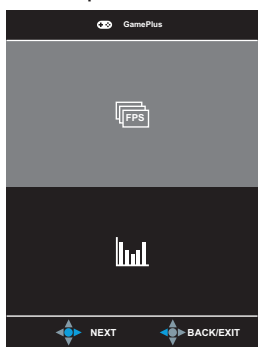

# <span id="page-17-2"></span><span id="page-17-1"></span>1.5.3 Fonction GameVisual

La fonction GameVisual vous permet de sélectionner facilement parmi différents modes d'image.

Pour activer GameVisual :

Appuyez plusieurs fois sur la touche de raccourci GameVisual pour le sélectionner.

- **Mode Paysage** : Le meilleur choix pour afficher des photos de paysage avec la technologie de vidéo intelligente GameVisual™.
- **• Mode course** : Le meilleur choix pour jouer à des jeux de course avec la technologie de vidéo intelligente GameVisualTM.
- **• Mode cinéma** : Le meilleur choix pour regarder des films avec la technologie de vidéo intelligente GameVisual™.
- **• Mode RTS/RPG** : Le meilleur choix pour jouer à des jeux de stratégie en temps réel (RTS)/jeux de rôle (RPG) avec la technologie de vidéo intelligente GameVisual™.
- **• Mode FPS** : Le meilleur choix pour jouer à des jeux de tir à la première personne avec la technologie de vidéo intelligente GameVisualTM.
- **• Mode sRGB** : C'est le meilleur choix pour afficher les photos et les images venant des PC.
- **• Mode MOBA** : Le meilleur choix pour jouer à des jeux d'arène de bataille en ligne multijoueur (MOBA) avec la technologie de vidéo intelligente GameVisualTM.
- **• Mode Utilisateur** : D'autres éléments peuvent être ajustés dans le menu Couleur.

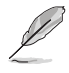

- En Mode Course, les fonctions Saturation, Netteté et ASCR ne peuvent pas être configurées par l'utilisateur.
- En mode sRGB, les fonctions Saturation, Température Couleur, Netteté, Luminosité, Contraste et ASCR ne peuvent pas être configurées par l'utilisateur.
- En Mode MOBA, les fonctions Saturation et ASCR ne peuvent pas être configurées par l'utilisateur.

<span id="page-18-0"></span>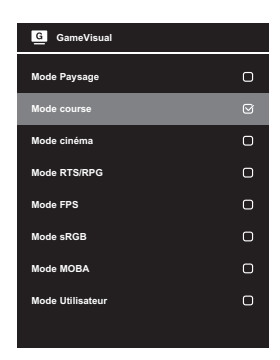

# <span id="page-19-0"></span>2.1 Démontage du support (pour montage mural VESA)

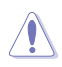

• Évitez d'endommager la surface du moniteur. En détachant le support du moniteur, conservez toujours le moniteur dans son emballage EPS.

Le bras démontable de ce moniteur est conçu spécialement pour un montage mural VESA.

- 1. Débranchez les câbles d'alimentation et de signal. Mettez délicatement le moniteur face orientée vers le bas sur son emballage EPS.
- 2. Retirez les couvercles à l'endroit où le moniteur et le bras se rejoignent.
- 3. Desserrez les quatre (4) vis qui fixent le bras à l'arrière du moniteur.
- 4. Détachez le support (bras et base) du moniteur.
- 5. Fixez les quatre entretoises de vis sur les trous de vis correspondants à l'arrière du moniteur.
- 6. Fixez le support mural au moniteur avec les quatre (4) vis.

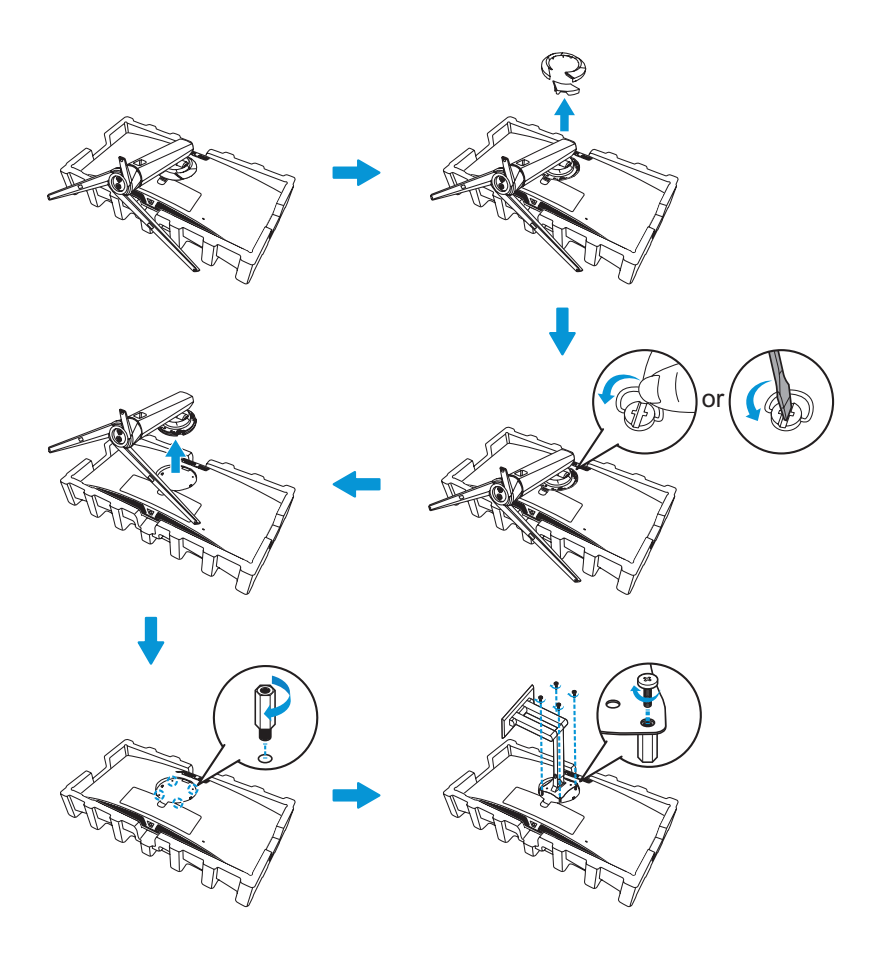

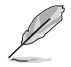

Le kit de montage mural VESA (100 x 100 mm) est acheté séparément. Utilisez seulement un support de montage mural listé UL avec un poids/ une charge minimale de 22,7kg (la taille des vis est M4 x 10 mm).

# <span id="page-21-0"></span>2.2 Réglage du moniteur

- Pour une vision optimale, il est recommandé d'avoir une vision de face sur le moniteur, ensuite réglez l'angle du moniteur pour qu'il soit confortable.
- Tenez le pied pour empêcher le moniteur de tomber quand vous le changez d'angle.
- Vous pouvez ajuster l'angle du moniteur de - $5^\circ$  à 20 $^\circ$  et le faire pivoter jusqu'à 25° vers la droite ou la gauche. Vous pouvez aussi ajuster la hauteur du moniteur à ± 10 cm.

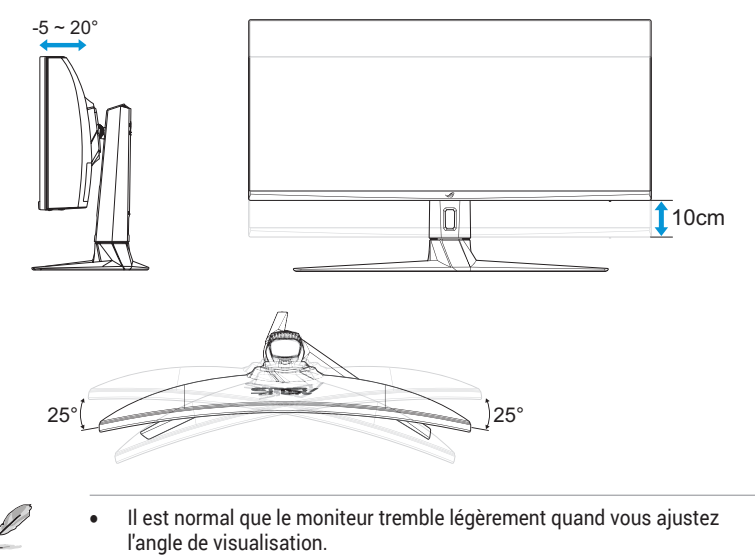

# <span id="page-22-0"></span>3.1 Menu OSD (Affichage à l'écran)

# 3.1.1 Comment reconfigurer

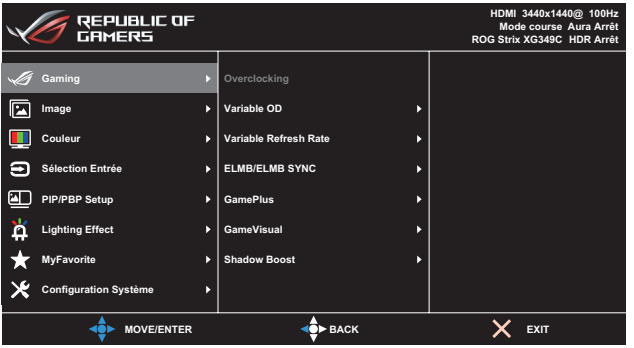

- 1. Appuyez sur le bouton  $\textcircled{\tiny{\textsf{a}}}$  ou sur le bouton de sélection d'entrée  $\textcircled{\tiny{\textsf{a}}}$ pour afficher le menu OSD rapide.
- 2. Appuyez sur le bouton  $\phi$  pour activer le menu OSD.
- 3. Déplacez le bouton  $\leftrightarrow$  vers le haut/bas pour naviguer parmi les fonctions. Mettez en surbrillance la fonction désirée et appuyez sur le bouton  $\bullet$  ou déplacez le bouton  $\bullet$  vers la droite pour ouvrir le sous-menu. Dans le sous-menu, déplacez le bouton  $\leftrightarrow$  vers le haut/bas pour naviguer parmi les fonctions du sous-menu. Mettez en surbrillance la fonction désirée du sous-menu et appuyez sur le bouton  $\bullet$  pour sélectionner une option ou déplacez le bouton vers le haut/bas pour ajuster le paramètre.
- 4. Déplacez le bouton  $\leftrightarrow$  vers le haut/bas pour modifier les réglages de la fonction sélectionnée.
- 5. Pour quitter et enregistrer le menu OSD, appuyez sur le bouton de sélection d'entrée  $\bigcirc$  ou déplacez plusieurs fois le bouton  $\bigcirc$  vers la gauche jusqu'à ce que le menu OSD disparaisse. Pour régler d'autres fonctions, répétez les étapes 1 à 4.

### <span id="page-23-0"></span>3.1.2 Présentation des fonctions de l'OSD

### 1. Gaming

Configurez vos préférences de jeu.

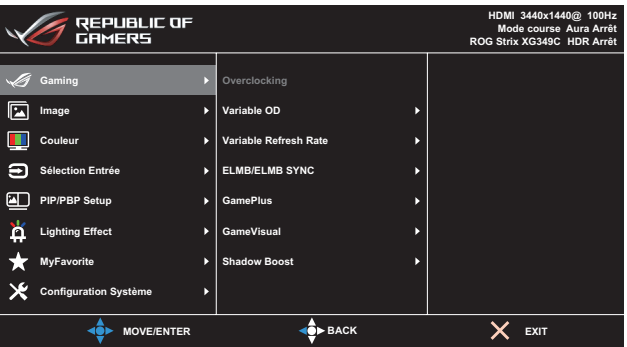

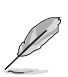

- **Overclocking** : Permet d'ajuster le taux de rafraîchissement.
	- Overclocking est seulement disponible lorsque la source d'entrée est DisplayPort.
- **Variable OD** : Augmente le temps de réponse avec la technologie Over Drive. Avec **Niveau 0**~**Niveau 5**.
- **Variable Refresh Rate** : Permet à une source graphique qui prend en charge un Taux de rafraîchissement variable de régler dynamiquement le taux de rafraîchissement de l'affichage en fonction des fréquences d'images du contenu habituel pour une mise à jour de l'affichage à faible consommation d'énergie, quasiment sans saccades et à faible latence.

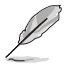

- Pour activer le Taux de rafraîchissement variable, désactivez d'abord la fonction ELMB.
- Le Taux de rafraîchissement variable ne peut être activé qu'avec : - Source HDMI : 48Hz ~ 100Hz
	-
	- Source de type C : 48Hz ~ 120Hz
	- Source DisplayPort : 48Hz ~ 144Hz
	- Source DisplayPort OverClocking : 48Hz ~ 180Hz

**• ELMB/ELMB SYNC** : Flou de mouvement extrême faible. Diminue le flou cinétique et réduire la partie dédoublée lorsque des objets à l'écran se déplacent rapidement.

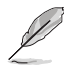

- Pour activer la fonction ELMB, désactivez d'abord la fonction Taux de rafraîchissement variable.
- Si la fonction ELMB est activée, les fonctions Synchronisation adaptative, Mode PIP/PBP, Gradation dynamique et ASCR seront désactivées.
- ELMB est désactivé si la fréquence d'entrée V est inférieure à 75Hz.
- **• GamePlus** : Configure l'environnement de jeu. Pour plus d'informations, consultez les pages [1-7](#page-16-1) et [1-8](#page-17-2).
- **• GameVisual** : Sélectionne le mode d'image. Pour plus d'informations, consultez les pages [1-8](#page-17-1) et [1-9](#page-18-0).
- **• Shadow Boost** : Ajuste la courbe de gamma du moniteur pour enrichir les tons sombres dans une image, ce qui permet de trouver beaucoup plus facilement les scènes et les objets sombres. Options disponibles : **Arrêt**, **Niveau 1**~ **Niveau 3**.

### 2. Image

Configurez les paramètres d'image.

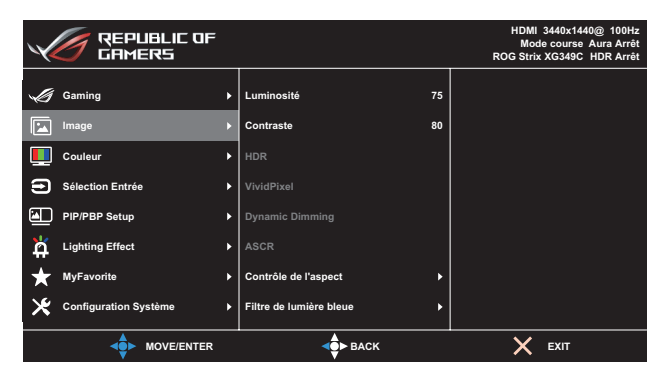

- **Luminosité** : Ajuste le niveau de luminosité. La plage de réglage est de **0** à **100**.
- **• Contraste** : Ajuste le niveau de contraste. La plage de réglage est de **0** à **100**.
- **HDR** : High Dynamic Range (Plage dynamique élevée). Contient plusieurs modes HDR. Le mode HDR peut être sélectionné lorsque la vidéo d'entrée est une source HDR correcte.
- **VividPixel** : Technologie exclusive de ASUS qui rend les images plus vivantes avec des détails cristallins, pour votre plaisir. La plage de réglage est de **0** à **100**.
- **Dynamic Dimming** : Synchronise avec le contenu lorsque le contraste varie pour exécuter une gradation dynamique du rétroéclairage.
- **• ASCR** : Choisissez **Marche** ou **Arrêt** pour activer ou désactiver la fonction de rapport de contraste dynamique.

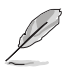

- La fonction ASCR n'est pas disponible si la fonction Gradation dynamique est activée.
- **Contrôle de l'aspect** : Ajuste le rapport d'aspect sur **Plein écran**, **4:3**, **16:9 (24"W)**, et **16:9 (27"W)**.

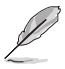

- Choisissez 4:3 pour afficher l'image conformément au rapport d'aspect original de la source d'entrée.
- **Filtre de lumière bleue** : Réduit le niveau d'énergie de lumière bleue émis par le rétroéclairage à DEL. Pour désactiver le filtre de lumière bleue, sélectionnez le **Niveau 0**.

- Lorsque le filtre de lumière bleue est activé, les paramètres par défaut du mode Course sont importés automatiquement.
- Entre les niveau 1 et niveau 3, la fonction de luminosité est configurable par l'utilisateur.
- Le niveau 4 est un paramètre optimisé. Il est conforme à la certification TUV pour la lumière bleue faible. La fonction de luminosité n'est pas configurable par l'utilisateur.

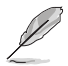

Veuillez consulter ce qui suit pour atténuer la fatigue oculaire:

- Les utilisateurs doivent passer du temps à l'écart de l'écran s'ils travaillent pendant plusieurs heures. Il est conseillé de faire de courtes pauses (au moins 5 minutes) après environ 1 heure de travail continu sur l'ordinateur. Prendre des pauses courtes et fréquentes est plus efficace qu'une seule pause plus longue.
- Pour réduire la fatigue oculaire et la sécheresse oculaire, les utilisateurs doivent reposer leurs yeux régulièrement en fixant des objets éloignés.
- Des exercices des yeux permettent de réduire la fatigue oculaire. Répétez souvent ces exercices. Si la fatigue oculaire persiste, veuillez consulter un médecin. Exercices des yeux : (1) Regardez de manière répétée de haut en bas (2) Roulez lentement des yeux (3) Bougez vos yeux en diagonale.
- La lumière bleue à haute énergie peut conduire à de la fatigue oculaire et à la DMLA (Dégénérescence maculaire liée à l'âge). Filtre de lumière bleue pour réduire la lumière bleue nocive à 70 % (max.) afin d'éviter le SVI (syndrome de vision informatique).

### 3. Couleur

Ce menu permet de sélectionner la couleur d'image que vous souhaitez utiliser.

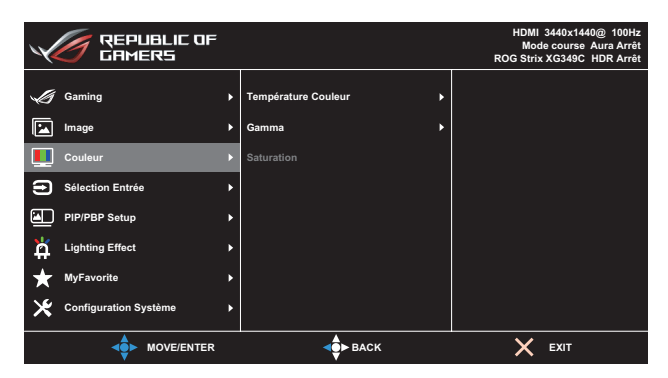

**• Température Couleur** : Sélectionne la température de couleur souhaitée. Options disponibles : **Froid**, **Normal**, **Chaud** et **Mode Utilisateur**.

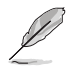

• En Mode Utilisateur, les couleurs R (Rouge), V (Vert), et B (Bleu) peuvent être réglées par l'utilisateur ; la plage de réglage va de 0 à 100.

- **• Gamma** : Règle le mode de couleur sur **1.8**, **2.2**, ou **2.5**.
- **Saturation** : Ajuste le niveau de saturation. La plage de réglage est de **0** à **100**.

### 4. Sélection Entrée

Sélectionnez la source d'entrée :

**• HDMI**, **DisplayPort**, et **Type-C**

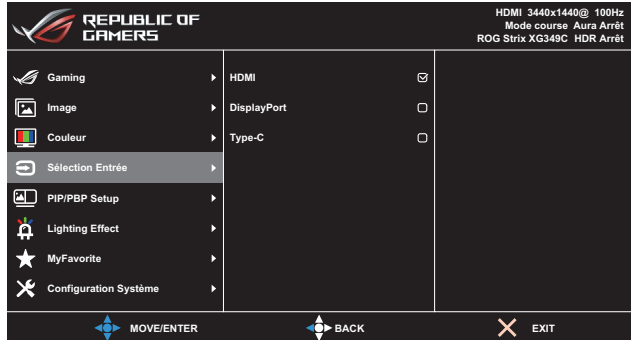

### 5. PIP/PBP Setup

Configurez les paramètres relatifs aux images multiples.

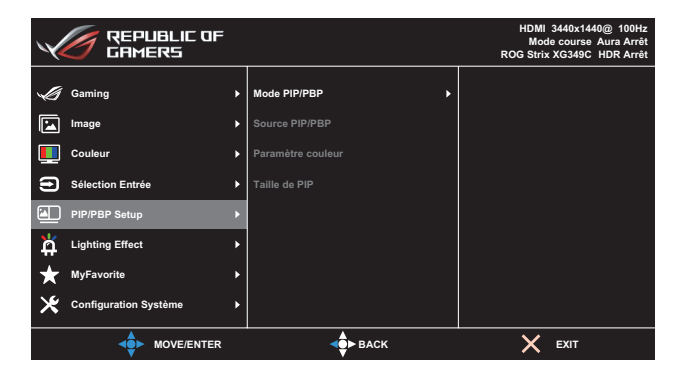

- **• Mode PIP/PBP** : Sélectionnez votre mode PIP/PBP préféré ou désactivez la fonction.
- **• Source PIP/PBP** : Sélectionne la source d'entrée vidéo parmi **HDMI**, **DisplayPort**, et **Type-C**.
- **Paramètre couleur** : Définit le mode GameVisual pour chaque fenêtre PIP/PBP.
- **• Taille de PIP** : Ajuste la taille PIP sur **Petit**, **Moyen**, ou **Grand**.

# 6. Lighting Effect

Configure les paramètres de l'effet lumineux.

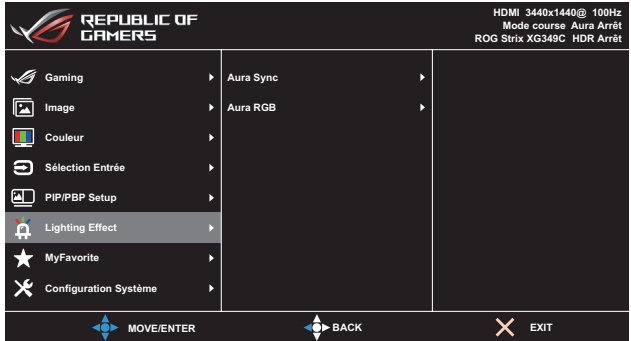

- Aura Sync : Vous permet d'activer ou de désactiver la fonction Aura Sync qui synchronise l'effet lumineux Aura RVB parmi tous les appareils pris en charge.
- **• Aura RGB** : Définit le motif lumineux RVB Aura à l'arrière du moniteur. Options disponibles : **Cycle de couleurs**, **Statique**, **Respiration**, **Stroboscopique** et **OFF**.

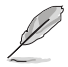

- Pour les motifs RVB Aura, tels que Statique, Respiration et Stroboscopique, vous pouvez définir votre couleur préférée. Les options de couleur comprennent rouge (R), vert (V), bleu (B), cyan (C), magenta (M) et iaune (J).
- Si la fonction Aura Sync est activée, la fonction Aura RVB devient indisponible.
- Consultez [page 3-10](#page-31-1) pour des informations sur la personnalisation des effets lumineux Aura depuis votre ordinateur.

### 7. MyFavorite

Vous pouvez régler les raccourcis et les Régl. Personnalisé à partir de cette fonction principale.

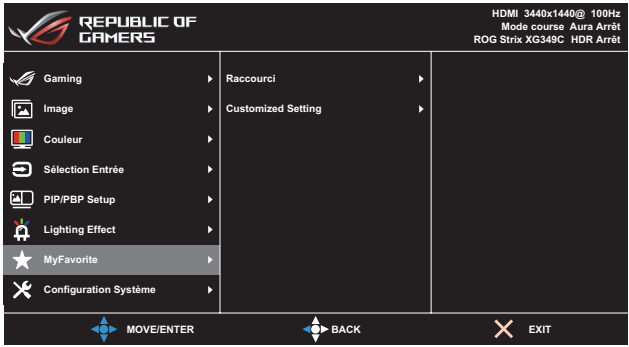

- **• Raccourci** : L'utilisateur peut choisir entre **GamePlus**, **GameVisual**, **Luminosité**, **Contraste**, **PIP/PBP Setup**, **Sélection Entrée**, **HDR**, **Filtre de lumière bleue**, **Température Couleur**, **Volume**, **KVM**, **MyFavorite-1 (Charger)**, **MyFavorite-2 (Charger)** et le définir comme bouton de raccourci.
- **• Customized Setting** : Vous pouvez effectuer les réglages en fonction de votre préférence.

### 8. Configuration Système

Pour ajuster la configuration du système.

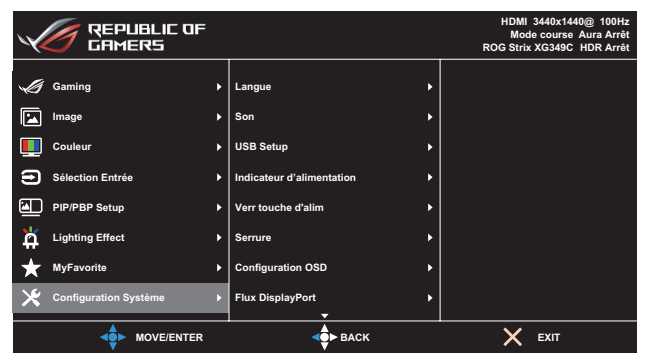

(Page 1/2)

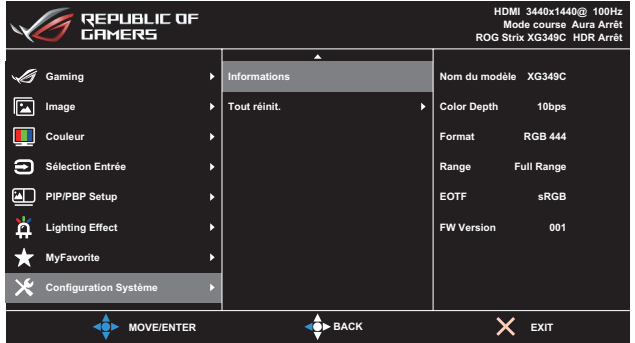

(Page 2/2)

- **Langue**: Sélectionne une langue disponible pour le menu OSD. Les options sont **anglais**, **français**, **allemand**, **espagnol**, **italien**, **néerlandais**, **russe**, **polonais**, **tchèque**, **croate**, **hongrois**, **roumain**, **portugais**, **turc**, **chinois simplifié**, **chinois traditionnel**, **japonais**, **coréen**, **thaï**, **indonésien**, et **perse**.
- **• Son :**
	- **• Volume** : Ajuste le niveau du volume de **0** à **100**.
	- **Muet** : Si cette option est cochée, coupe le volume.
- **• USB Setup** :
	- **KVM** : Passe du port USB en aval au port USB-C ou USB-B en amont.
	- **• Bande passante type-C** : Sélectionnez USB Type-C avec USB 2.0 ou USB 3.1. USB 3.1 est jusqu'à 3440x1440-60Hz.
	- **• USB Hub** : Règle le fonctionnement du hub USB sur **Activé en veille** (les ports USB type A de l'écran LCD peuvent être utilisés pour charger un périphérique USB en mode veille) ou sur **Désactivé en veille** (les ports USB type A ne peuvent pas être utilisés pour charger un périphérique USB en mode veille).

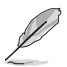

- En cas d'utilisation du câble USB Type B vers Type A, il peut être connecté entre les ports orientés en amont et en aval pour des appareils USB tels qu'un clavier, une souris ou une clé USB.
- **• Indicateur d'alimentation** : Allumer/éteint le voyant d'alimentation DEL.
- **• Verr touche d'alim.** : Active ou désactive la touche d'alimentation.
- **Serrure**: Appuyez sur le bouton **pendant plus de cinq** secondes pour activer ou désactiver la fonction de verrouillage des touches.
- **• Configuration OSD** : Pour ajuster le **Délai OSD**, **DDC/CI**, et la **Transparence** de l'écran OSD.
- **• Flux DisplayPort** : Sélectionnez **DP 1.1** si votre carte graphique n'est pas compatible avec **DP 1.4**.
- **• Informations** : Affiche les informations du moniteur.
- **• Tout réinit.** : Choisissez **OUI** pour restaurer tous les réglages au mode d'usine par défaut.

# <span id="page-31-1"></span><span id="page-31-0"></span>3.2 Aura

Armoury Crate est un logiciel qui contrôle les DÉL colorées sur les périphériques pris en charge, comme les moniteurs, les cartes mères, les cartes graphiques, les PC de bureau, etc. Aura vous permet d'ajuster la couleur des DÉL RVB sur ces périphériques et de sélectionner différents effets de lumière. Vous pouvez également corriger ou ajuster la couleur des DÉL en les étalonnant.

Pour activer Aura :

- 1. Réglez la fonction **Aura Sync** sur Marche dans le menu OSD.
- 2. Connectez le port USB 3.0 en amont du moniteur au port USB de votre ordinateur.
- 3. Installez Armoury Crate, puis redémarrez l'ordinateur.
- 4. Exécutez Armoury Crate.

Vous trouverez ci-dessous l'aperçu de ce programme.

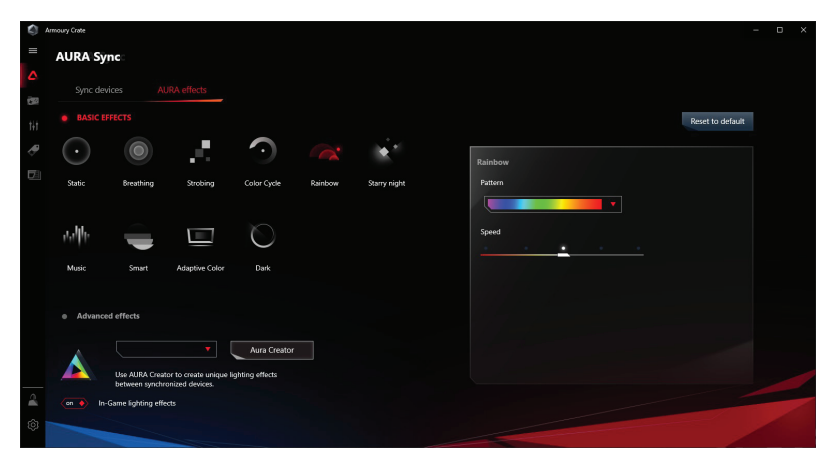

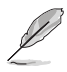

- Si la connexion USB en amont entre le moniteur et l'ordinateur est déconnectée, pour reprendre la fonction Aura, vous devez relier le port USB 3.0 en amont du moniteur à l'ordinateur, puis redémarrer l'ordinateur.
- Visitez https://rog.asus.com/innovation/armoury\_crate/ pour plus de détails.

# <span id="page-32-0"></span>3.3 Spécifications

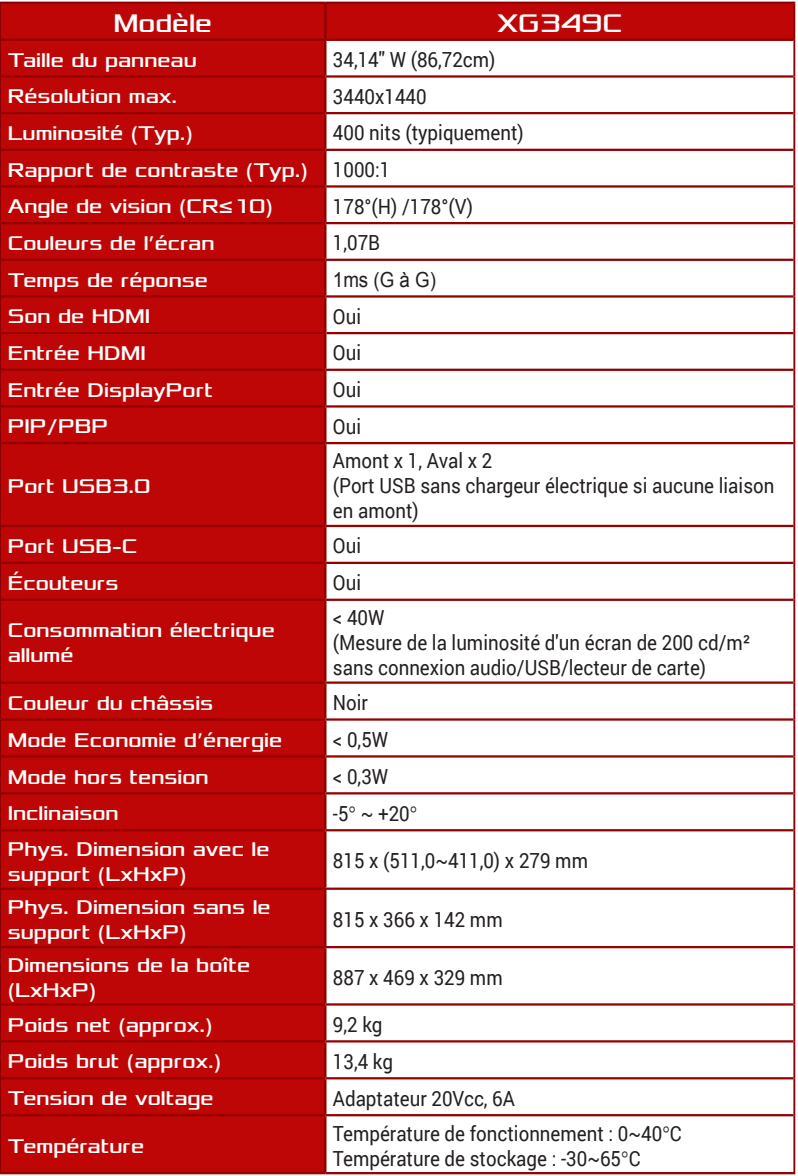

\*Les spécifications sont sujettes à modifications sans préavis.

# <span id="page-33-0"></span>3.4 Guide de dépannage (FAQ)

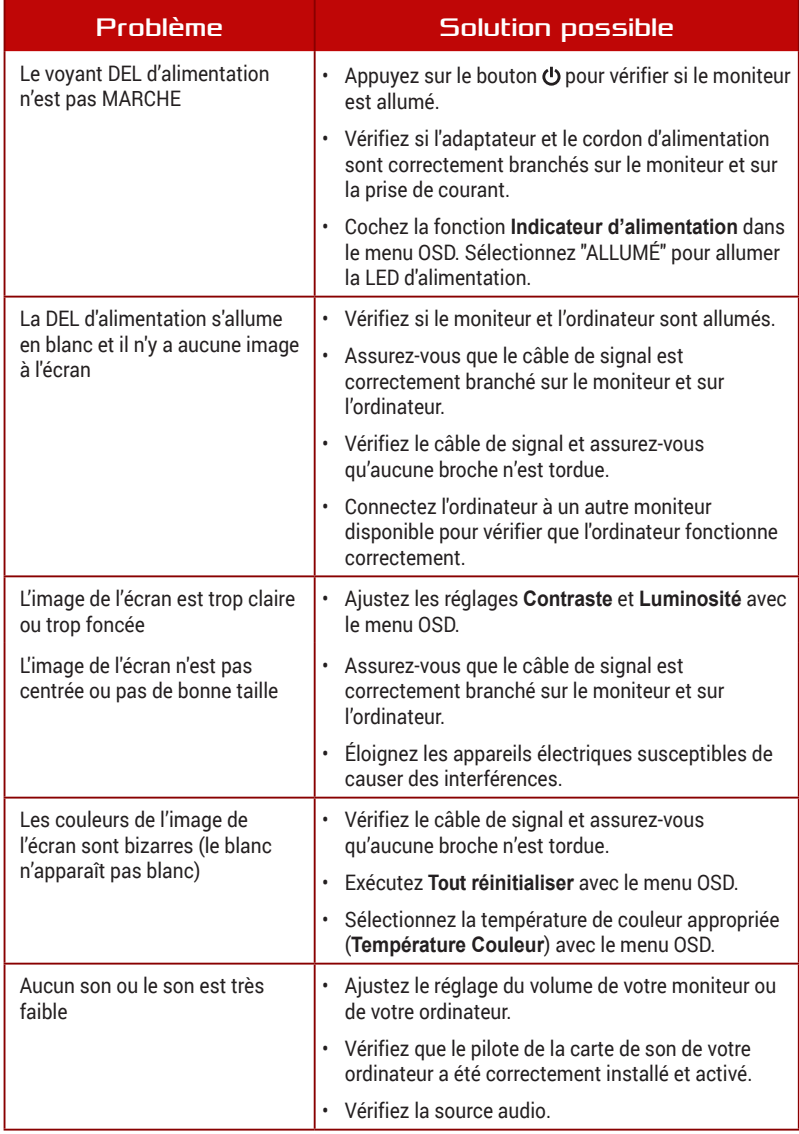

# <span id="page-34-0"></span>3.5 Liste des fréquences supportées

### Fréquences primaires de PC supportées

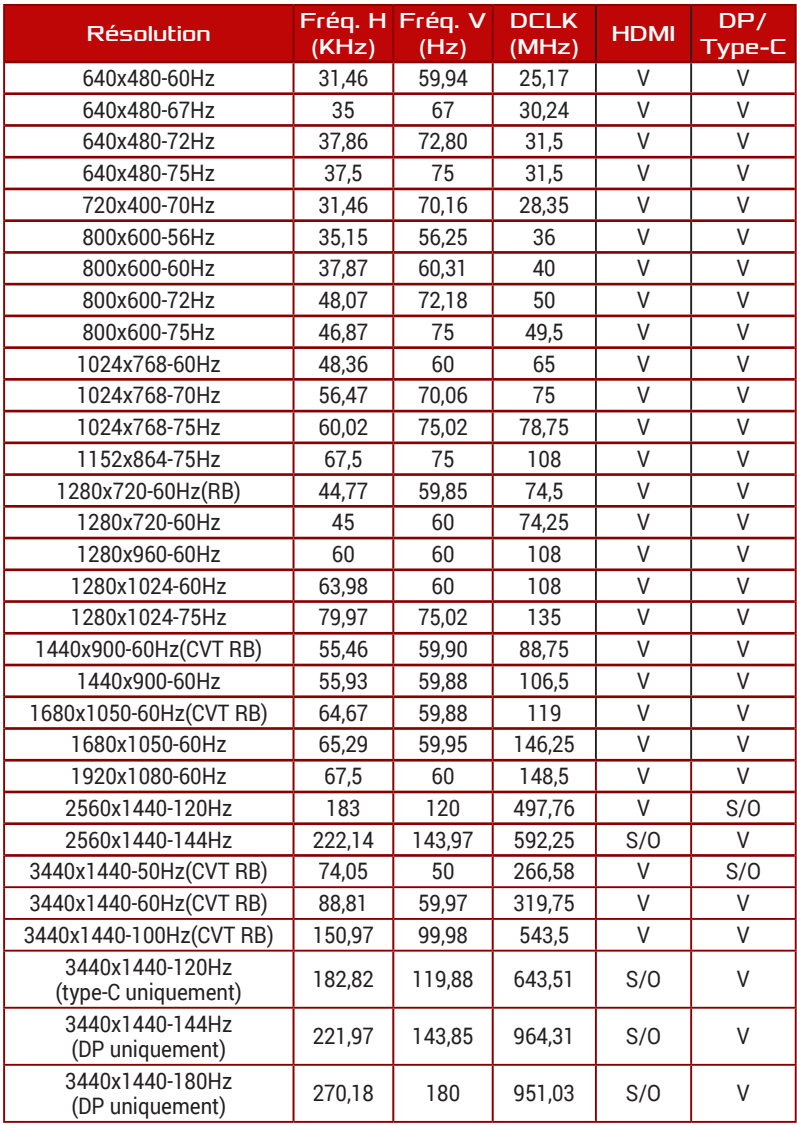

### Synchronisation CEA

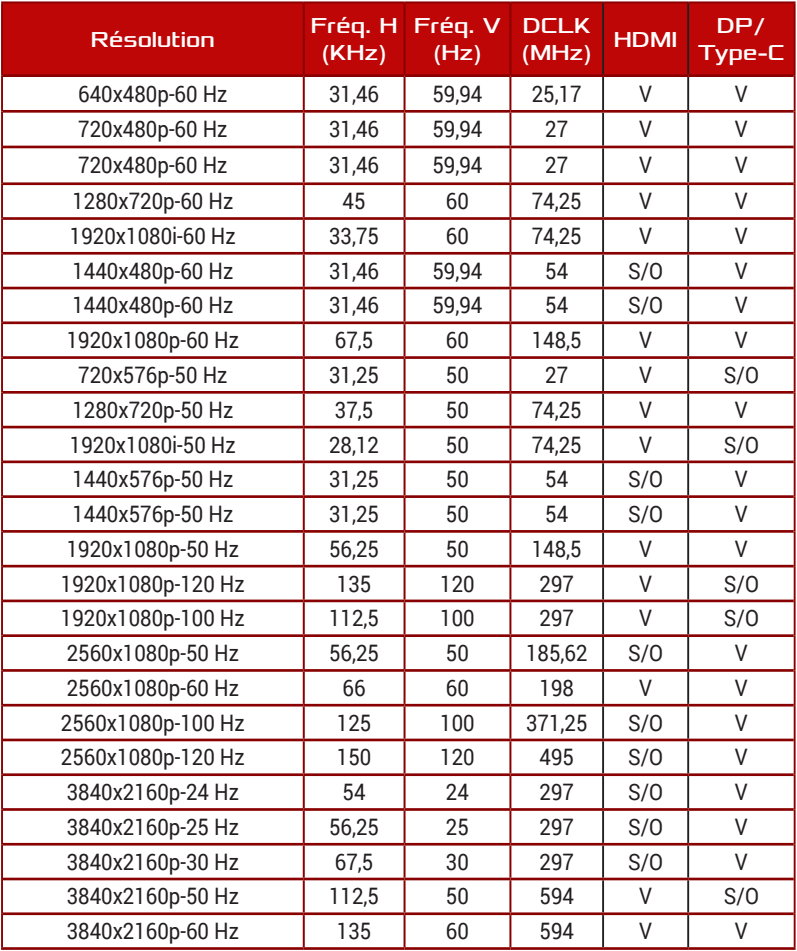

# Support de synchro PxP

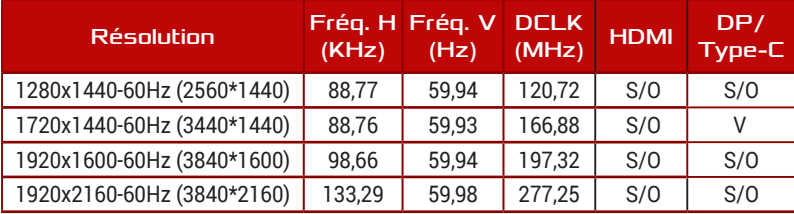

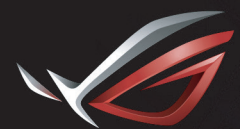

**REPUBLIC OF**<br>GAMERS